# MyOS 13で変わること

バージョンアップを行うと、バージョンが13に変更されます。それ に伴い、操作性が向上し、アプリの操作にも変更が加えられます。 ここでは、バージョンアップ後の変更ポイントを簡単に説明しま す。

# ■ テキストやデザインの変更について

本機の画面に表示されるテキストや画像のデザイン、レイアウト、 表示、色などが一部変更されます。

## 電源の切りかた/再起動のしかたについて

電源キーを0.5秒程度長押しすると、Googleアシスタントが起動す るように変更されます。電源を切る・再起動するには、Googleアシ スタントが起動したあとも電源キーを押し続けてください。

・電源を切る

電源キーを長押し (3秒以上) → 電源を切る → タッチで電 源オフ]

・再起動する

電源キーを長押し (3秒以上) → 再起動 → タッチで再起動 ・強制再起動する

Googleアシスタント起動後、電源キーを10秒以上、画面が消灯し 本機が1回振動するまで長押しします。

電源キーを長押ししたときにGoogleアシスタントを起動しないよ うにするには、ホーム画面を上にスワイプ/フリック● (3) (設 定) 便利な機能&操作 Googleアシスタントのウェイク **アップ → ON ( ■表示) と操作します。** 

#### 初期設定について

画面のデザインや手順が一部変更されます。画面の指示に従って、 各項目を設定してください。

#### Googleアカウントの設定について

画面のデザインや手順が一部変更されます。画面の指示に従って、 各項目を設定してください。

#### 文字の入力について

- ・キーボードとアイコンの色やデザインが一部変更されます。
- ・キーボードに 五十音 が追加されます。
- ・キーボードバーに CIF (GIF) が追加されます。GIFアニメーショ ンの選択や、キーワード入力による検索ができます。
- ・キーボードの絵文字リスト画面下部に表示される項目に、 (検索) と GIF (GIF) が追加されます。
- ・文字入力設定の 詳細設定 が プライバシー に変更されます。

#### ■ ホーム画面について

ホーム画面の設定 の アイコンのレイアウト から 4×5 、 5×5 が削除されます。

## マルチウィンドウについて

表示画面を分割して2つのアプリを表示するマルチウィンドウ機能の 画面のデザインと操作が一部変更されます。

・マルチウィンドウで表示する

画面下端のナビゲーションインジケーター領域を上にフリック /スワイプして指を止める 操作したいアプリのサムネイル  $\overline{\mathbf{C}}$   $\overline{\mathbf{C}}$  分割画面下側のアプリー覧画面 (ランチャー画面)で次 に操作したいアプリをタップ

最近使用したアプリの履歴画面またはホーム画面で次に操作した いアプリを選択する機能が削除されます。

・マルチウィンドウを終了する

仕切りバー( )を画面上部または下部までドラッグ 分割表示中に画面下端のナビゲーションインジケーター領域を上 にフリック/スワイプすると、2つのアプリが分割表示されたま ま、最近使用したアプリの履歴画面に追加されます。

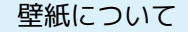

・選択できる壁紙が追加されます。

・壁紙のプレビュー機能が追加され、壁紙を設定する前に確認でき ます。

ホーム画面のアイコンがない場所をロングタッチ● 壁紙 →壁紙を選択 → プレビュー

## ウィジェットについて

- ・ウィジェット一覧画面のウィジェットアイコンが一部変更されま す。
- · 付近の交通状況 、 付近の場所をすぐに見つける 、 Individual Contact <mark>、「お気に入りの連絡先」、「単一メモ」、「検索」、「ク</mark> イック操作 が追加されます。
- · Chromiun dino が Chrome Dino に変更されます。
- ・ メモリスト <mark>が メモ コレクション に変更されます。</mark>

# ステータスバーについて

ステータスバー左側に表示される通知アイコンが、 ※ から ※ のよ うな四角形の背景色付きのデザインに変更されます。その他、デザ インが変更されるおもなアイコンは次のとおりです。

- ・変更される通知アイコン
- アイコン こうしょう 説明 (新着SMS あり)

□ に変更されます。

#### ・変更されるステータスアイコン

アイコン こうしょう 説明 日 (データ通 信中(GSM))

ド)

■に変更されます。

(機内モー

に変更されます。

# ■ クイック設定パネルについて

- ・操作や表示される項目が一部変更されます。
- ・次の項目が追加されます。
- QR コードのスキャン
- 画面の固定
- アクティブなアプリ
- 自動字幕起こし
- 電卓
- · 色を反転 が 色反転 に変更されます。
- ・ステータスバーを2本指で下にフリック/スワイプしてクイック設 定パネルを表示する機能が削除されます。

# 連絡帳について

画面に表示されるアイコンや項目が一部変更されます。

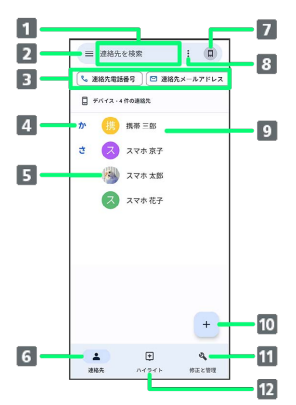

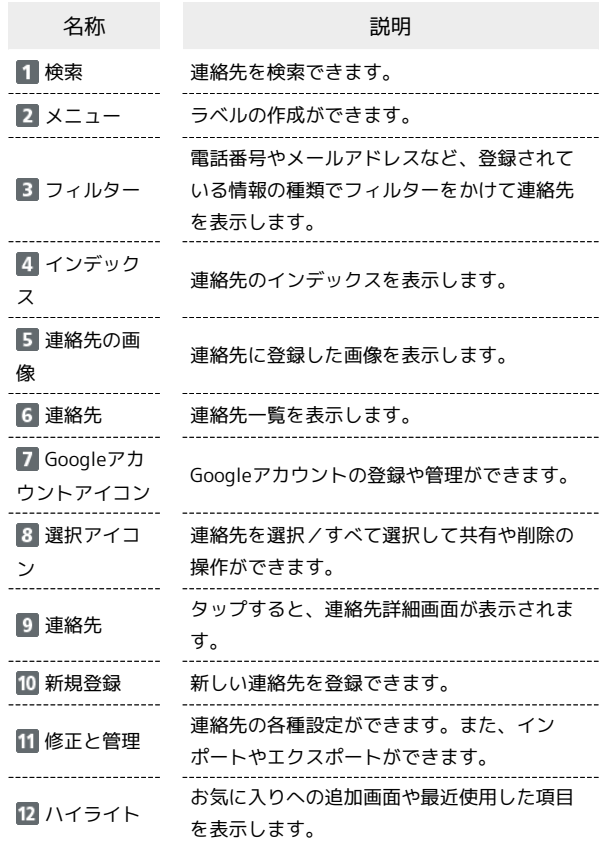

# 搭載アプリについて

搭載アプリの一部がバージョンアップされたり、変更/追加/削除 されたりします。 詳しくは、「搭載アプリの変更について」を参照してください。

# Y!mobileメールアプリについて

Y!mobileメールの利用開始手順が一部変更されます。画面の指示に 従って操作してください。 また、SMSが+メッセージに対応します。 詳しくは、「Y!mobileメールアプリの変更について」を参照してく ださい。

#### Wi-Fi接続について

・アクセスポイントを選択して接続する操作が一部変更されます。 ホーム画面を上にフリック / スワイプ ● (3) (設定) ● Wi-Fi → Wi-Fiの使用 (● 表示) → アクセスポイントを タップと操作して表示される画面で、 パスワードを表示する が ◎ / ◎ に変更されます。また、「セキュリティ」(セキュリ ティの種別)が表示されなくなります。 ・接続情報を手動で設定して接続する操作が一部変更されます。

ホーム画面を上にフリック/スワイプ (設定) Wi-Fi → Wi-Fiの使用 (● 表示) → ネットワークを追加 と操作して表示される画面で、セキュリティ設定の パスワードを 表示する が 図 / ◎ に変更されます。

# Bluetooth®機能について

Bluetooth®通信で受信したファイルを確認する手順が変更されま す。

ホーム画面を上にフリック/スワイプ 2 3 (設定) 2 Bluetooth Bluetooth経由で受信したファイル 今受信した データを選択● 画面の指示に従って操作

# テザリング機能について

イーサネット テザリング が追加されます。 ホーム画面を上にフリック/スワイプ● © (設定)● モバイ ル ネットワーク ● アクセス ポイントとテザリング ● USB-LANアダプタ(市販品)と有線LANケーブル(市販品)で本機とパ ソコンなどを接続 → イーサネット テザリング (●表示)

# 端末設定について

画面の構成やデザインが一部変更されます。また、設定項目が追加 /変更/削除されます。 詳しくは、「端末設定の変更について」を参照してください。